# **Help pre používateľov**

# **O portále**

Centrálny register záverečných prác slúži ako dátové úložisko pre záverečné práce skopírované z EZP vysokých škôl a univerzít. Na základe požiadavky z VŠ CRZP iniciuje overovanie záverečnej práce (dávky záverečných prác) na plagiátorstvo. CRZP zhromažďuje výsledky z antiplagiátorského systému v nadväznosti na konkrétne záverečné práce a odosiela ich príslušným vysokým školám. Dátové úložisko CRZP slúži ako korpus na hodnotenie prác antiplagiátorským systémom.

# **Rozloženie stránok portálu**

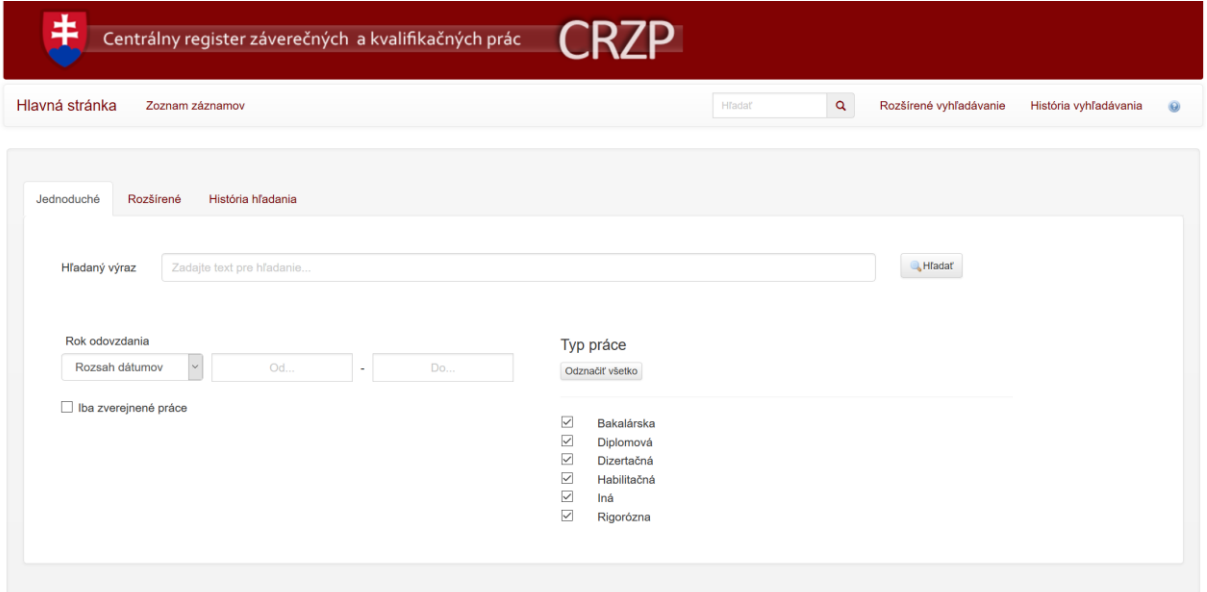

**Obr. 1 Rozloženie stránok**

Portál pozostáva z viacerých pevných celkov. Vo vrchnej časti sa nachádza hlavička, ktorá obsahuje názov portálu a hlavnú navigáciu (viď nižšie). V centrálnej časti sa zobrazuje obsah jednotlivých stránok. Na úvodnej stránke je obsahom jednoduché a rozšírené vyhľadávanie v bibliografických záznamoch (viď nižšie).

## **Navigácia**

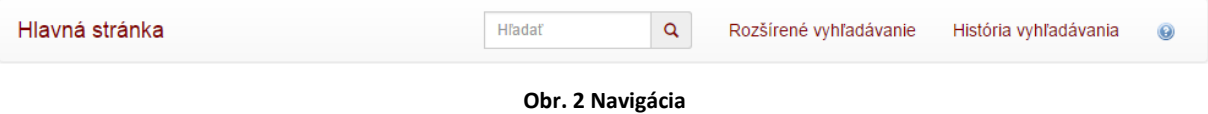

- **Hlavná stránka** slúži na presmerovanie na domovskú stránku portálu.
- **Vyhľadávacie okno** je rýchla forma jednoduchého vyhľadávania v záznamoch dokumentov.
- **Rozšírené vyhľadávanie** je odkazom pre podrobné vyhľadávanie v záznamoch dokumentov.

 **História vyhľadávania** je dostupná až po vykonaní najmenej jedného dotazu ľubovoľného typu vyhľadávania a smeruje do prehľadu uskutočnených hľadaní používateľa.

# **Vyhľadávanie**

Každý druh vyhľadávania vyhľadáva bez ohľadu na diakritiku a veľkosť písmen.

### Jednoduché vyhľadávanie

Jednoduché vyhľadávanie sa nachádza na portále na dvoch miestach:

- 1. **V hlavičke** v navigačnej lište formou plnotextového frázového vyhľadávania v záznamoch dokumentov. Vyhľadávanie spúšťa klávesa ENTER alebo tlačidlo s lupou .
- 2. **Na hlavnej stránke** formou plnotextového frázového vyhľadávania v kombinácii s možnosťou výberu typu práce a rokom odovzdania, pričom je možné výsledky vyhľadávania obmedziť len na zverejnené práce.

Zaškrtávacie políčka vyjadrujú želaný výber používateľa. V prípade viacúrovňových zoznamov sa zmena v zaškrtávacom políčku automaticky prenáša na všetky odkryté aj skryté podkategórie.

Vyhľadávanie spúšťa klávesa ENTER alebo tlačidlo Hľadať.

Plnotextové frázové vyhľadávanie hľadá presnú zhodu celej frázy s používateľovým dotazom v popise záznamu, v zozname autorít (ktoré vystupujú v biliogafických záznamoch v rôznych rolách) a v kľúčových slovách záznamov dokumentov.

### Rozšírené vyhľadávanie

Rozšírené vyhľadávanie je prístupné z navigačnej lišty v hlavičke alebo z hlavnej stránky formou záložky vedľa jednoduchého vyhľadávania

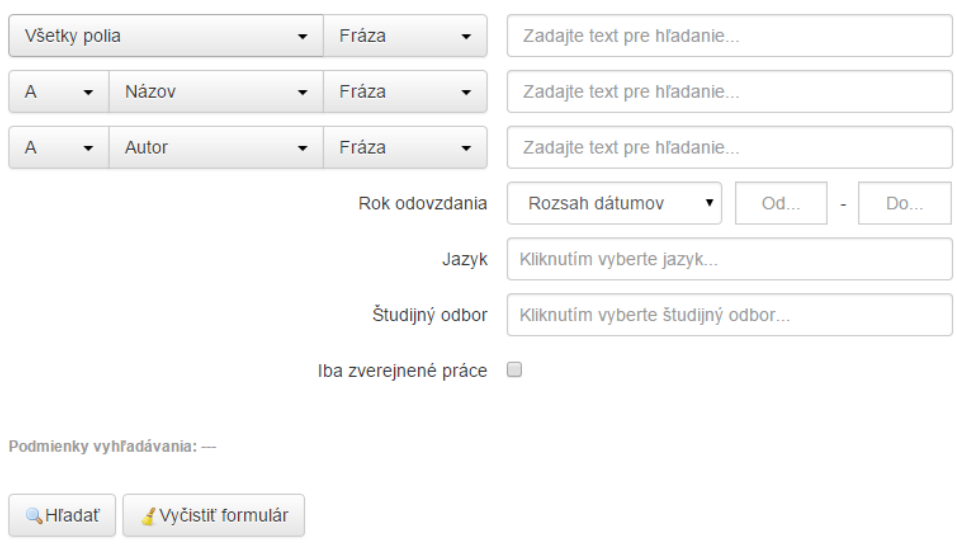

### **Obr. 3 Rozšírené vyhľadávanie**

V rozšírenom vyhľadávaní je možné kombinovať viacero podmienok vyhľadávania s rôznymi logickými operátormi. Používateľ má možnosť určiť polia, v ktorých bude systém vyhľadávať, spojiť použitie viacerých polí operátormi "A" a "A nie". V rámci poľa je možné zvoliť si vyhľadávanie typu:

### **CRZP – Centrálny register záverečných prác**

- text vyhľadá plnotextovo zhodu slov frázy s používateľovým dotazom, najvyššiu relevanciu majú výsledky obsahujúce všetky slova a v rovnakom poradí, relevancia klesá so zmenou poradia a množstvom zhodných slov;
- fráza vyhľadá plnotextovo presnú zhodu celej frázy s používateľovým dotazom;
- začína na vyhľadá záznamy, kde zvolené pole začína frázou z používateľského dotazu;
- všetky slová zhoda musí nastať vo všetkých slovách (navyše slová sú povolené, na poradí a ani počte slov navyše relevančne nezáleží;

Základné hľadanie je pre používateľa prednastavené na najčastejšie vyhľadávané polia v databáze. Vyhľadávanie spúšťa tlačidlo Hľadať.

### História vyhľadávania

História vyhľadávania je prístupná z navigačnej lišty v hlavičke alebo z hlavnej stránky formou záložky vedľa rozšíreného vyhľadávania po uskutočnení aspoň jedného druhu vyhľadávania v databáze. V histórii vyhľadávania je prehľad uskutočnených vyhľadávaní v rámci pretrvávajúcej jedinej návštevy používateľa (tzv. relácie).

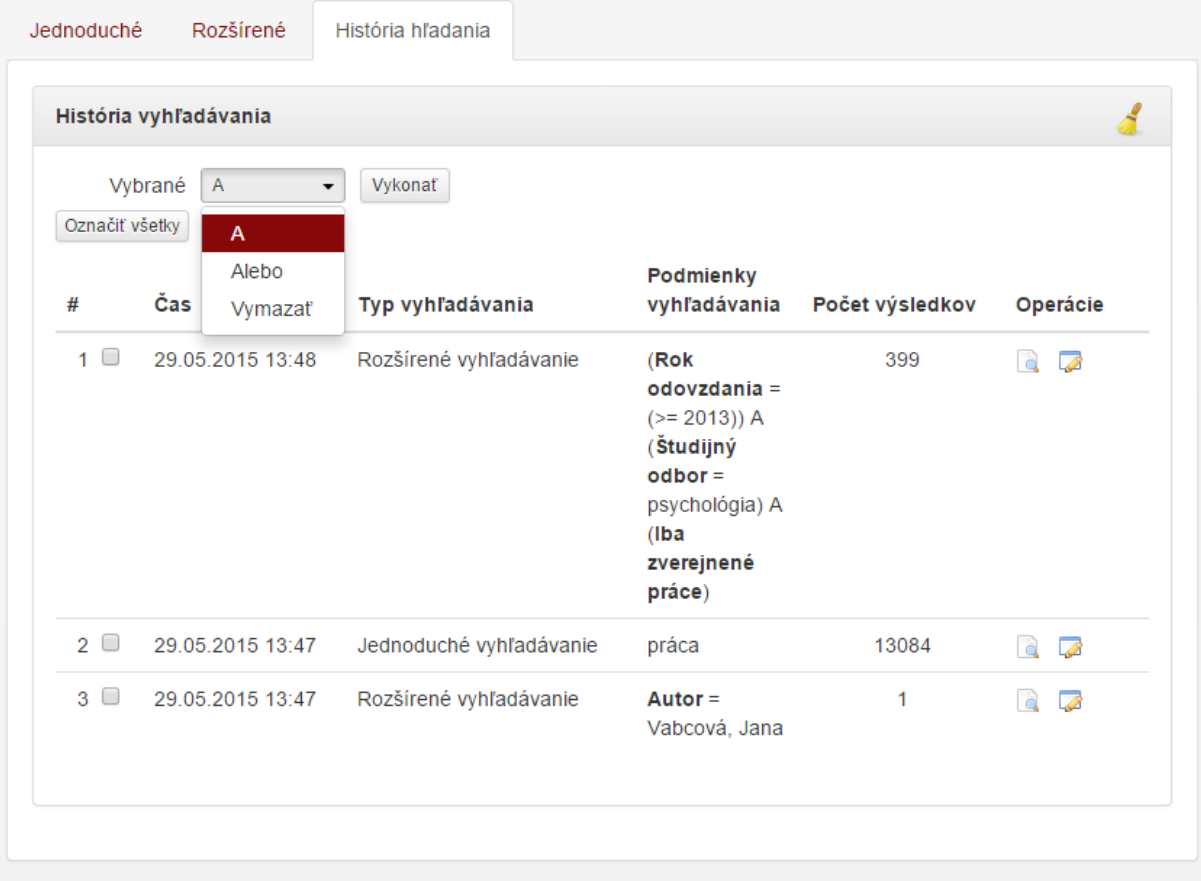

#### **Obr. 4 História vyhľadávania**

Počet výsledkov udáva počet nájdených záznamov staršieho vyhľadávania (nie aktuálny počet záznamov pri rovnakých podmienkach vyhľadávania). Ikona umožňuje znovu spustiť staršie vyhľadávanie. Ikona **presmeruje používateľa do vyhľadávania s** prednastavenými podmienkami staršieho vyhľadávania a umožňuje spustiť nové hľadanie s úpravami parametrov staršieho vyhľadávania.

Výsledky vyhľadávaní možno spájať pomocou logických operátorov "A" a "Alebo", prípadne vymazať z tabuľky histórie vyhľadávania. Používateľ si pre tieto akcie môže vybrať jednotlivé vyhľadávania pomocou zaškrtávacieho políčka alebo použiť všetky vyhľadávania pomocou tlačidla Označiť všetky.

## **Zoznamy záznamov**

V ľavej navigačnej lište používateľ vidí bibliografické zoznamy, ktoré po kliknutí prezentujú používateľovi časť obsahu centrálnej databázy.

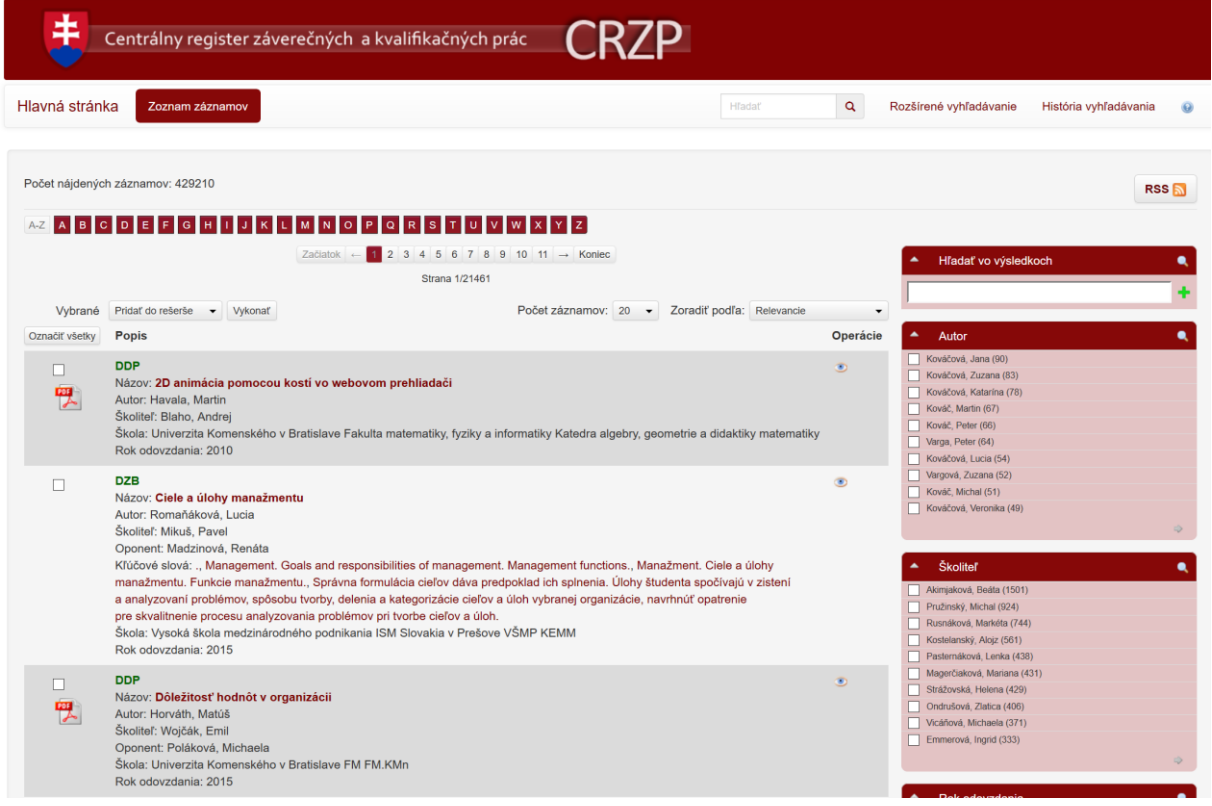

#### **Obr. 5 Zoznam záznamov**

- **Počet nájdených záznamov** informuje používateľa o počte nájdených záznamov voči celkovému počtu záznamov v aktuálne zobrazenom zozname.
- **Podmienky hľadania** informujú používateľa o aktuálnych parametroch jednoduchého alebo rozšíreného vyhľadávania a nastaveniach faziet nad záznamami zobrazovaného zoznamu. Podmienky hľadania sa zobrazujú ak je počet nájdených záznamov odlišný od celkového počtu záznamov.
- **Abecedná lišta** slúži na filtrovanie záznamov, ktoré začínajú na zvolené písmeno. Nie je možné vybrať viacero písmen naraz.
- **Stránkovanie** informuje používateľa o aktuálne prezeranej strane a umožňuje mu prechádzať na ďalšie strany aktuálne zobrazeného zoznamu nájdených záznamov. Tlačidlá Začiatok a Koniec v rámci stránkovania smerujú na prvú a poslednú stranu záznamov. Šípky <- a -> posúvajú stránkovanie o 1 stranu vybraným smerom. Počet záznamov na stranu je možné meniť funkciou **Počet záznamov** s prednastavenými hodnotami.
- **Zoradiť podľa** je funkcia zoraďovania aktuálne zobrazeného zoznamu záznamov podľa preddefinovaných kritérií.

 **Rýchla voľba** umožňuje vykonávať hromadné akcie nad označenými záznamami pomocou zaškrtávacieho políčka pri každom zázname . Tlačidlo Označiť všetky nachádzajúce sa nad tabuľkou záznamov označí alebo odznačí všetky záznamy zobrazené na aktuálnej strane zoznamu nájdených záznamov. Hromadné akcie je potrebné potvrdiť stlačením tlačidla **Vykonať** umiestneného napravo od rýchlej voľby.

**Tlačidlo RSS** slúži na vytvorenie RSS kanálu pre aktuálne nastavenie vyhľadávania.

 **Tlačidlo Rešerš** sa zobrazuje ak obsahuje aspoň 1 záznam. V tlačidle sa nachádza v zátvorke informácia o počte vložených záznamov. Po stlačení presmeruje používateľa do zoznamu ním vložených záznamov. Tento zoznam je k dispozícii v rámci pretrvávajúcej jedinej návštevy používateľa.

### Ikony a Operácie

- Ikona Zobraziť detail sa nachádza pri každom zázname. Po kliknutí zobrazí detailný popis záznamu (ďalej len "detail").
- Ikona označujúca dostupnosť plného textu záverečnej práce vo formáte PDF
- Ikona označujúca dostupnosť plného textu záverečnej práce v špecializovanej prehliadačke

### Rýchla voľba – hromadné akcie

- **Pridať do rešerše** slúži na vytvorenie vlastného zoznamu záznamov pre používateľa. Táto rýchla voľba sa nachádza len v zozname záznamov dokumentov.
- **Exportovať** umožňuje export zvolených záznamov z aktuálneho zoznamu záznamov v zvolenom bibliografickom formáte a type výstupného súboru.

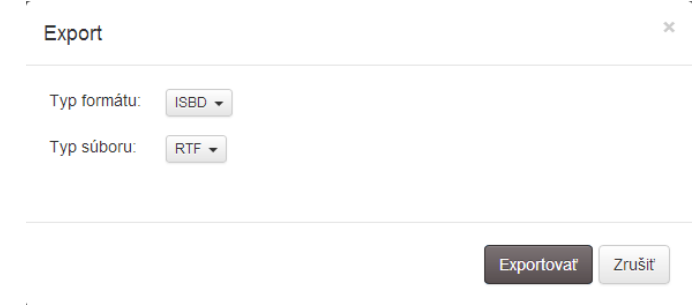

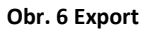

- **Tlačiť** spúšťa tlač označených záznamov.
- **Zaslať e-mailom** odošle označené záznamy na používateľom zvolenú e-mailovú adresu.

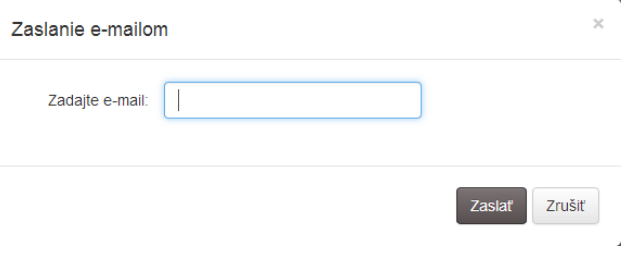

**Obr. 7 Zaslať e-mailom**

## **CRZP – Centrálny register záverečných prác**

### Fazety

Vo všetkých typoch zoznamov je v pravej časti zoznamu záznamov k dispozícii stĺpec s fazetami. Fazety obsahujú dynamické možnosti filtrácie nad aktuálnym zoznamom a slúžia na spresnenie výsledkov vyhľadávania pomocou výberu zaškrtávacími políčkami v rámci faziet . Je možné použiť viacero faziet naraz a v rámci jednej fazety viacero zaškrtávacích políčok. Fazety sa spúšťajú nad všetkými zašktnutými políčkami stlačením ikony lupy v ľubovoľnej hlavičke fazety . Použité fazety je možné vypnúť odznačením použítých hodnôt a opätovným kliknutím  $na$ 

## **Detaily záznamov**

- Základné údaje záznamu sú uvedené v riadkoch. Ostatné údaje sú uvedené v záložkách.
- Tlačidlo Späť na zoznam slúži na návrat do zoznamu záznamov.
- Tlačidlá Predchádzajúci záznam a Nasledujúci záznam slúžia na prechádzanie medzi detailmi záznamov podľa aktuálneho zoznamu záznamov.

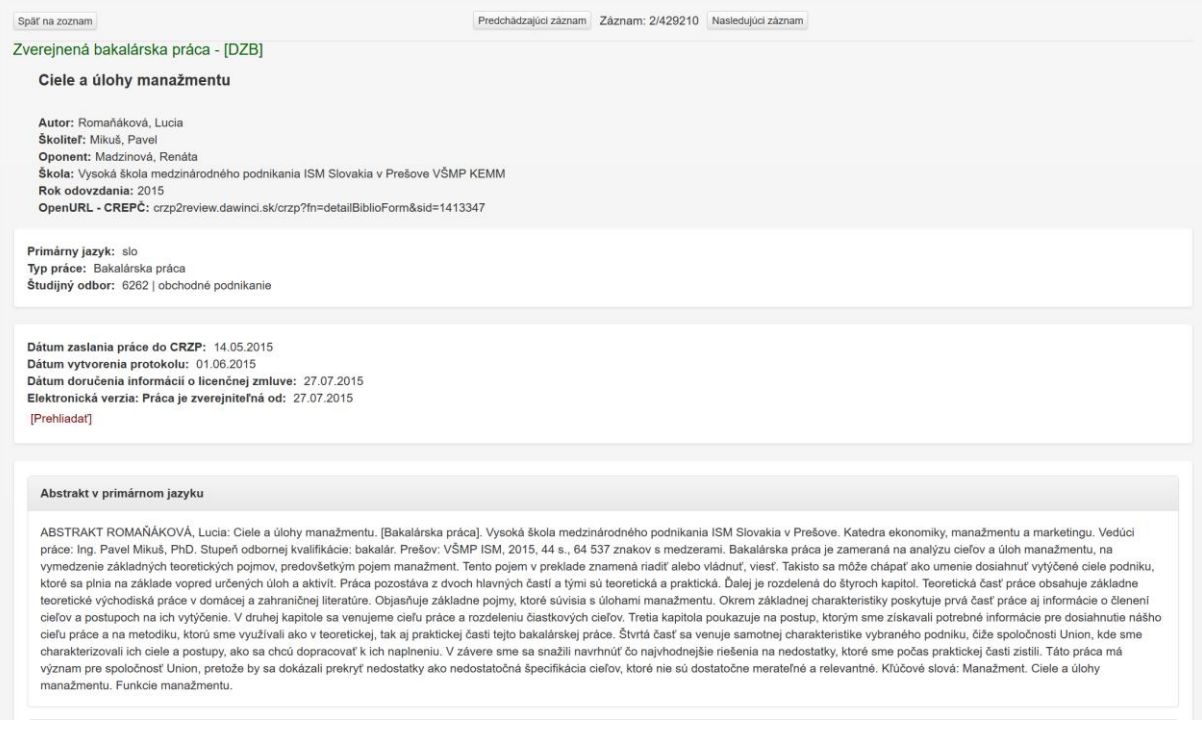

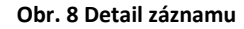

## **Rešerš**

Rešerš je upraveným zoznamom vybraných záznamov dokumentov používateľom. Na rozdiel od štandardného zoznamu záznamov neobsahuje fazetovú filtráciu, tlačidlo RSS a má upravenú funkcionalitu rýchlej voľby.

Tlačidlo **Tlačiť** nahrádza hromadnú akciu pre tlač záznamov. Po stlačení spustí tlač všetkých bibliografických záznamov, ktoré sa aktuálne nachádzajú v rešerši.

## **CRZP – Centrálny register záverečných prác**

Výberové pole pre rýchlu voľbu obsahuje voľbu **So všetkými**, ktorá zjednodušuje hromadné akcie nad viacstránkovým zoznamom záznamov.

Hromadná akcia Pridať do rešerše je nahradená opačnou akciou **Odstrániť z rešerše**, ktorá odstráni vybrané záznamy z rešerše.

### **Upozornenia**

 Najmenšia podporovaná šírka obrazovky je 1000 pixelov. Upozornenie pre používateľa pozostáva z červenej lišty v hornej časti stránok portálu.

Vami používané rozlíšenie nie je systémom podporované.

### **Obr. 9 Upozornenie na nepodporované rozlíšenie**

- Pri skončení relácie je používateľ automaticky nasmerovaný na hlavnú stránku. História hľadania aj rešerš budú po skončení relácie prázdne. Obvyklé trvanie relácie je 120 minút nečinnosti používateľa.
- Portál je optimalizovaný pre aktualizované prehliadače Mozilla Firefox, Google Chrome a Internet Explorer verzie 9 a vyššej. Prehliadač Safari je podporovaný iba na operačnom systéme MAC. Upozornenie pre používateľa pozostáva z červenej lišty v hornej časti stránok portálu a informačného okna po kliknutí na zoznam podporovaných prehliadačov.

Vami používaný prehliadač nie je systémom podporovaný. Zoznam podporovaných prehliadačov

**Obr. 100 Upozornenie na nepodporovaný prehliadač**